# フジトミ証券のリモートサポート

ご利用のお客様へ

# フジトミ証券株式会社

オンライントレード部

Ver.202108

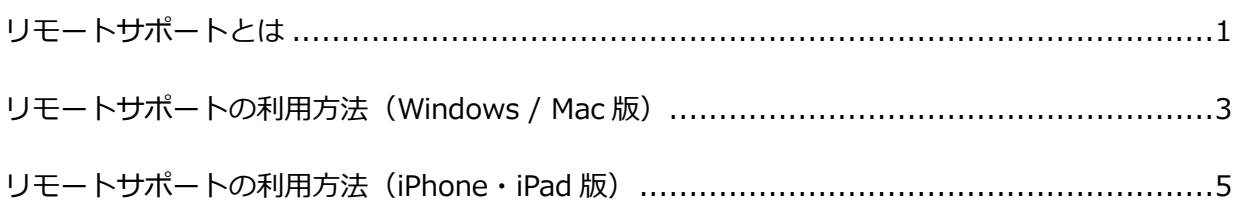

### <span id="page-2-0"></span>リモートサポートとは

リモートサポートは、お客さまとオペレーター(弊社スタッフ)のパソコンの画面を共有しながらサ ポートをおこなうサービスです。このサービスを利用すると、お客さまが操作するパソコンの画面を オペレーターに見せることができますので、取引システムの操作方法や発生しているトラブルについ て円滑なサポートが受けられるようになります。お客さまは、インターネットに接続可能な環境であ ればどこからでもサービスを利用でき、事前のソフトウェアのインストールなど特別な設定の必要が ありません。

お客さまとオペレーターは、インターネットを介して、インターコム社が管理する RemoteOperator を経由して接続(以下、リモート接続)します。

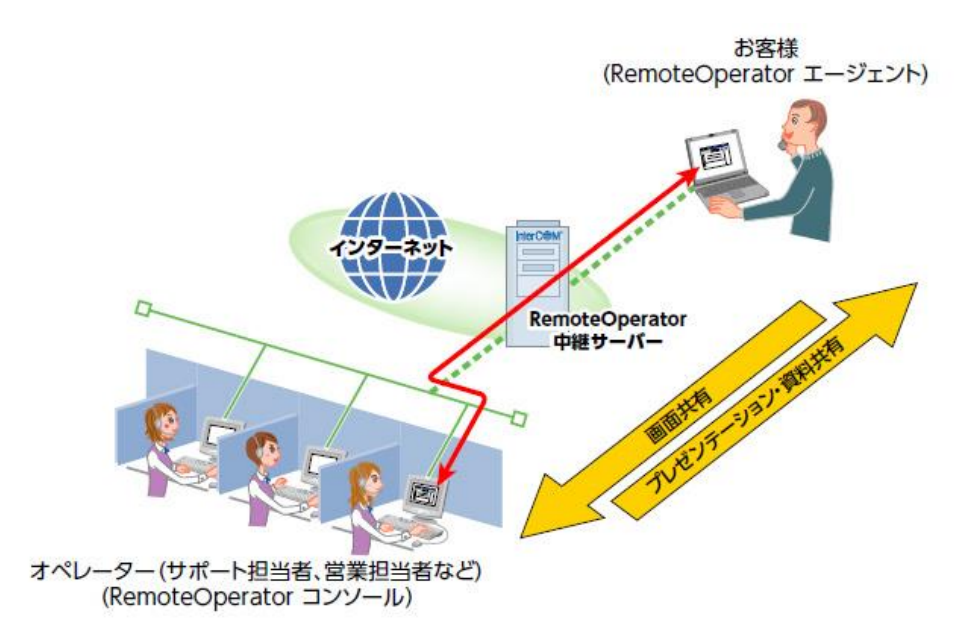

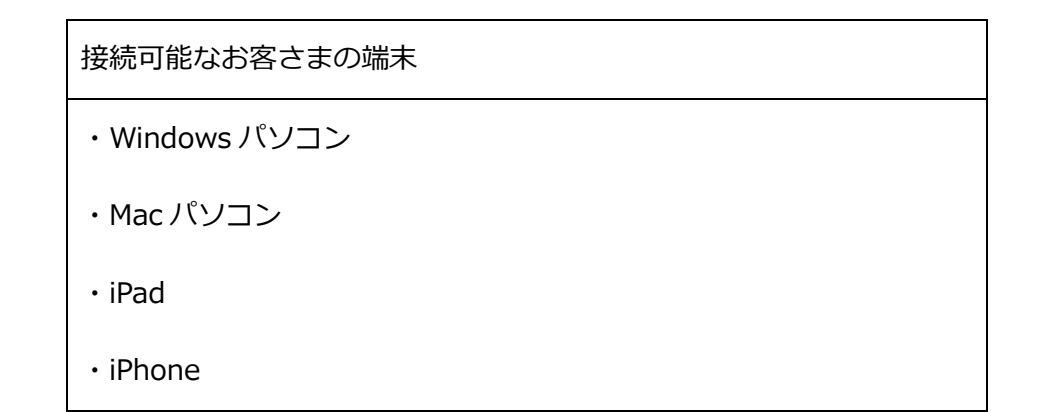

事前にソフトウェアのインストールは必要ありません

お客さまはリモートサポートをご利用の際、ブラウザ経由で必要なファイルをダウンロード・実行す るのみ。事前に接続用ソフトウェアのインストールやファイアウォール、NAT 等の複雑な設定をする 必要はありません。

#### お客さまの許可なくリモート接続は始まりません

お客様とオペレーターのリモート接続は、お客さま側の操作(承諾ボタンを押すなど)がおこなわれ ない限り始まりません。そのため、自動的にリモート接続が開始されたり、お客さまの知らないうち にオペレーターからリモート接続されたりすることはありません。

リモート接続中の操作を確認できます

リモート接続中の操作は、お客さまのパソコン画面上で確認することができますので、リモート接続 や操作に不審な点がある場合は、お客さま側からリモート接続を強制終了することができます。

# **リモートサポートの利用方法(Windows / Mac 版)**

- ① フジトミ証券のホームページからリモートサポートのページを開きます。
	- URL : [https://www.fits.cx/user\\_support/remote\\_support/](https://www.fits.cx/user_support/remote_support/)

[https://www.fujitomi.co.jp/click\\_kabu365/remote\\_support/](https://www.fujitomi.co.jp/click_kabu365/remote_support/)

[https://www.fujitomi.co.jp/click365/remote\\_support/](https://www.fujitomi.co.jp/click365/remote_support/)

② RemoteOperator エージェント使用許諾契約書の内容 をよく確認していただき、**[同意の上、サービスを利用 する]**をクリックしてください。

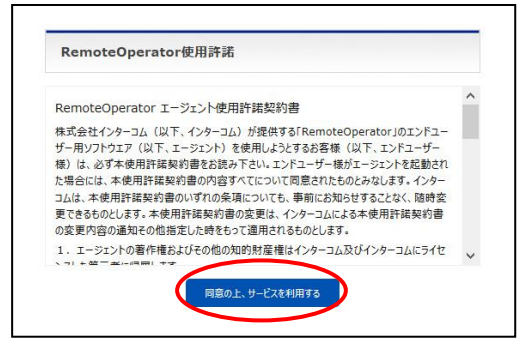

③ **「Roagent-SD-fujitomi-1.exe」**ファイルがダウンロー

ドされますので**実行**または、**保存**の上**実行**してください。

RemoteOperator エージェントが起動します。

④ RemoteOperator エージェントに、弊社スタッフがお 伝えする **6 桁の[接続番号]**を入力し、**[接続]ボタン**を クリックするとリモート接続が開始します。

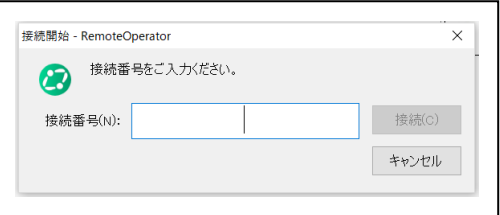

⑤ デスクトップ画面の右下に RemoteOprator が表示さ れます。オペレーターと共有している画面が小窓内に 表示されます。

※リモート接続中は、小窓内に表示されるお客様のパ ソコン画面が、弊社スタッフに共有(閲覧)されてい ることにご留意ください。

⑥ 画面共有を終了する際は、**[終了]ボタン**をクリックし てくさい。

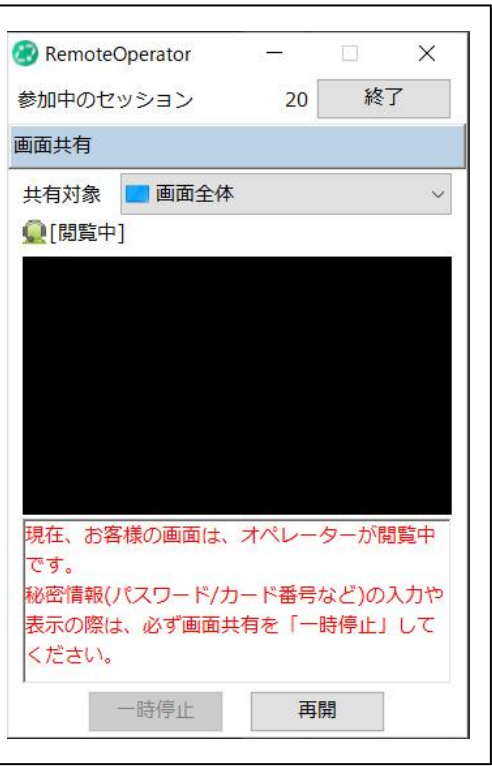

## **リモートサポートの利用方法(iPhone・iPad 版)**

① お使いの iPhone または iPad からフジトミ証券のホームページに

アクセスして、リモートサポートのページを開きます。

URL : [https://www.fits.cx/user\\_support/remote\\_support/](https://www.fits.cx/user_support/remote_support/)

[https://www.fujitomi.co.jp/click\\_kabu365/remote\\_support/](https://www.fujitomi.co.jp/click_kabu365/remote_support/)

[https://www.fujitomi.co.jp/click365/remote\\_support/](https://www.fujitomi.co.jp/click365/remote_support/)

② RemoteOperator エージェント使用許諾の内容を よく確認していただき、**[同意の上、サービスを利用 する]**をタップしてください。

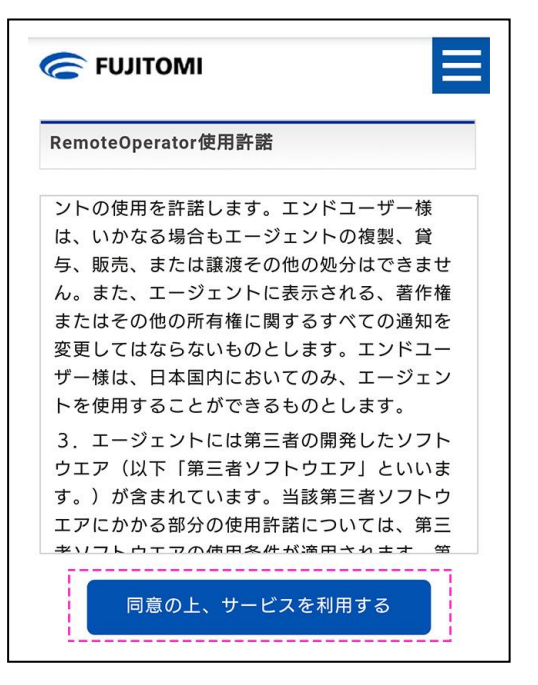

③ iOS 版の RemoteOperator エージェントアプリの インストールページが表示されます。 をタップしてアプリを iPhone または iPad にイン ストールしてください。

**※インストールには、Apple ID が必要となります。**

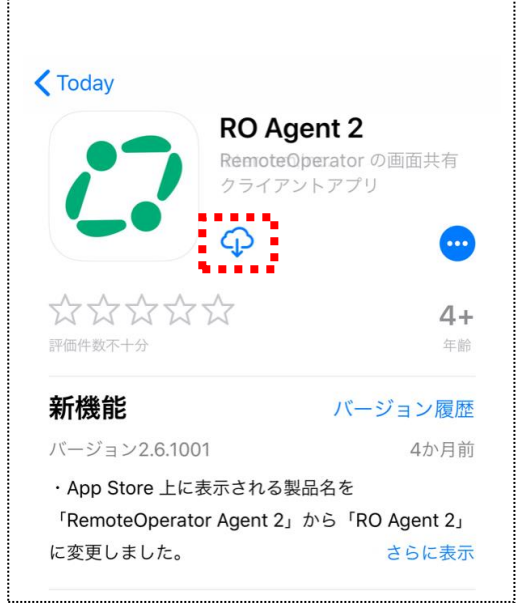

④ インストール後、iPhone または iPad のホーム画面よ

り**「RO Agent2」**アプリを起動します。

⑤ RemoteOperatorエージェントに弊社スタッフがお伝 えする **6 桁の[接続番号]**を入力し、**[接続]ボタン**をク リックするとリモート接続が開始します。

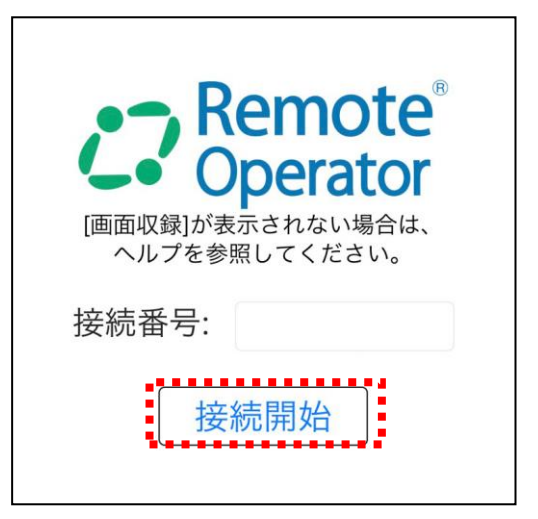

⑥ iPad または iPhone の**コントロールセンター**を表示し ます。画面収録[◉]を長押し、[RO Agent]を選択 し、[ブロードキャストを開始]をタップします。

※iPhone (iPhone X を除く) と iPad (iOS 11 以前) は、画面の下部から上にスワイプしてコントロールセ ンターを表示します。iPhone X と iPad (iOS 12 以 降)は、画面の右上部から下にスワイプして表示しま す。

⑦ 終了する際は、画面左上の**[画面共有を終了]**をタップ して終了してください。

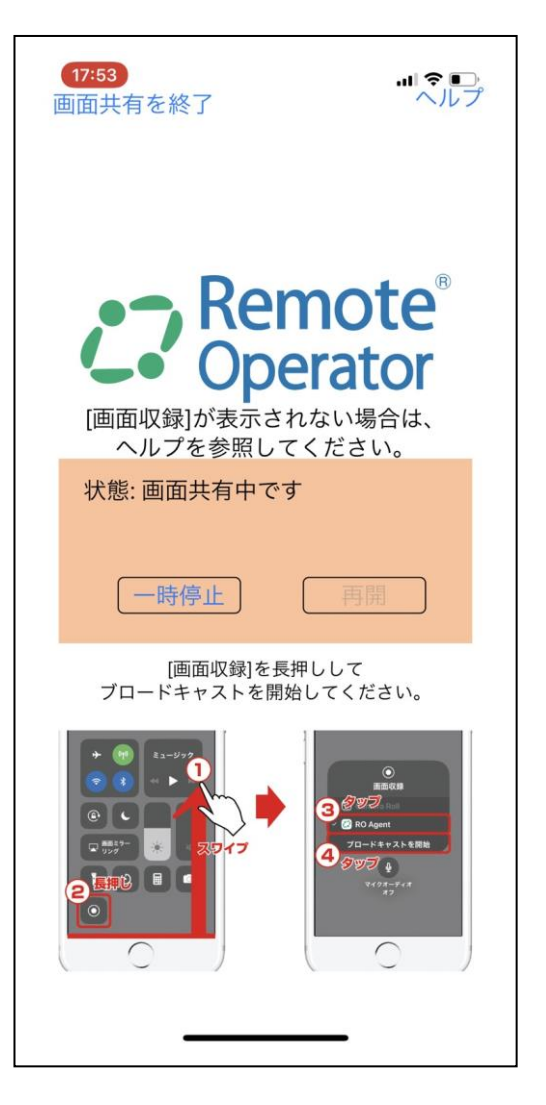